## How do I configure an IPSec LAN-to-LAN tunnel between two locations (Office A and Office B)?

**Note:** This FAQ will demonstrate setting up a Lan-to-Lan IPSec VPN tunnel between firewall A and B.

In this example: **Firewall A** is on **192.168.1.0/24 network Firewall B** is on **192.168.2.0/24 network** 

## Configuration of Firewall A

**Step 1:** Open your web browser and type in the IP address of the Firewall (*192.168.1.1* by default). Enter the username (*admin* by default) and password (*admin* by default), and then click **OK**.

Step 2: Click the plus sign next to Objects and select Address Book.

Step 3: Click Add and select Address Folder from the dropdown menu.

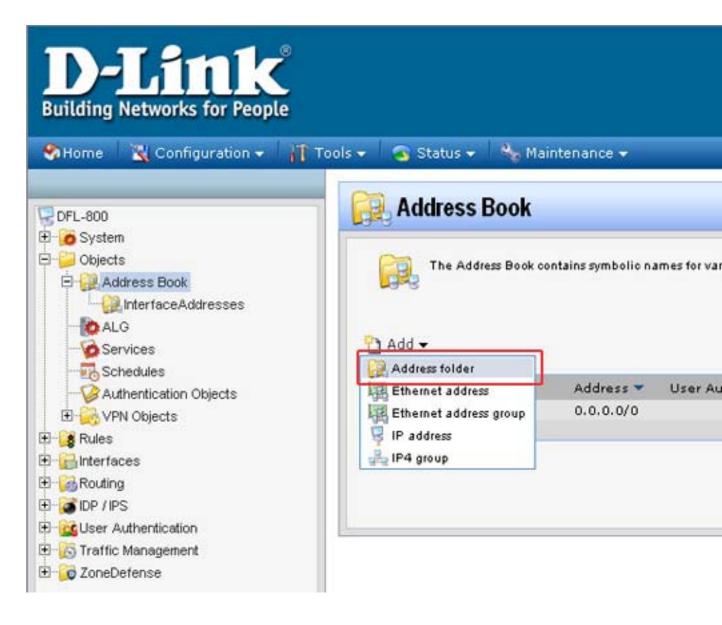

**Step 4:** Enter a name for the folder and click **OK**.

| General   | iddress folder can be use | d to group related address | objects for better over | iew. |  |
|-----------|---------------------------|----------------------------|-------------------------|------|--|
| Name      | IPSec_objects             |                            |                         |      |  |
| Commen    | ts                        | -32                        |                         |      |  |
| Comments: |                           |                            |                         |      |  |

**Step 5:** Click **Add** and select **IP address** from the dropdown menu and configure as followed:

- **Name:** enter a name as desired (*remote\_net* in this example)
- **IP Address:** enter the remote subnet of the remote firewall (*192.168.2.0/24* in this example)

| General                   | ser Authentication                                                                |      |   |                            |   |
|---------------------------|-----------------------------------------------------------------------------------|------|---|----------------------------|---|
| 🕥 General                 |                                                                                   |      |   |                            | 5 |
| P<br>Name:<br>IP Address: | an IP4 Address item to define<br>remote_net<br>192.168.2.0/24<br>10-172.18.25.50* |      | 5 | .11", "192.168.7.0/24" and |   |
| Comment:                  | ts                                                                                | <br> |   |                            | 5 |
|                           |                                                                                   |      |   |                            |   |

**Step 6:** Click **Add** and select IP address from the dropdown menu and configure as followed:

- **Name:** enter a name as desired (*remote\_gateway* in this example)
- **IP Address:** enter the gateway of the remote location

Click OK.

| Conoral     |                                 |                                                                         |   |
|-------------|---------------------------------|-------------------------------------------------------------------------|---|
| ) General   |                                 |                                                                         | 5 |
| Use Use     | an IP4 Address item to define a | i name for a specific IP4 host, network or range.                       |   |
| 9           |                                 |                                                                         |   |
|             | S                               |                                                                         |   |
| Name:       | remote_gateway                  |                                                                         |   |
| IP Address: | 172.68.140.140                  | e.g: "172.16.50.8", "192.168.30.7, 192.168.30.11", "192.168.7.0/24" and |   |
| *172.16.25. | 10-172.16.25.50*                |                                                                         |   |
|             |                                 |                                                                         |   |
| Comment     | ts                              |                                                                         |   |
| Commen      |                                 |                                                                         |   |
|             |                                 |                                                                         |   |
| Comments:   |                                 |                                                                         |   |
|             |                                 |                                                                         |   |

**Step 7:** Click on **Authentication Objects**, click on **Add** and select **Pre-shared key** from the dropdown menu to add a *Pre-shared key*.

| DFL-800                    | Authentication Objects                                   |
|----------------------------|----------------------------------------------------------|
| - 👩 System                 |                                                          |
| l-📁 Objects                | Add, remove and modify Pre-Shared Keys and Certificates. |
| 🛱 🙀 Address Book           |                                                          |
| PSec_objects               |                                                          |
| InterfaceAddresses         | 5                                                        |
| - to ALG                   | → bbA                                                    |
| Services                   | Certificate                                              |
| Schedules                  | Re-shared key AuthType                                   |
| - V Authentication Objects | SSH Client Key Certificate                               |
| 🗄 🥁 VPN Objects            |                                                          |
| 🕞 Rules                    |                                                          |
| - 🔂 Interfaces             |                                                          |
| 🔀 Routing                  |                                                          |
| 🚰 IDP / IPS                |                                                          |
| 🚾 User Authentication      |                                                          |
| 🕂 🔀 Traffic Management     |                                                          |

**Step 8:** Configure the *Pre-shared key* as followed:

• **Name:** enter a name as desired (IPSec\_psk in this example)

Passphrase

- Shared Secret: enter a desired key
  Confirm Secret: re-enter the key

| ieneral         |                                                                                                 |
|-----------------|-------------------------------------------------------------------------------------------------|
| PSK (Pre-Sha    | red Key) authentication is based on a shared secret that is known only by the parties involved. |
| me: IPSec       | nsk                                                                                             |
| Income          |                                                                                                 |
| nared Secret    |                                                                                                 |
| Passphrase      |                                                                                                 |
| Shared Secret:  |                                                                                                 |
| Confirm Secret: |                                                                                                 |
| Commosecret.    |                                                                                                 |
|                 | 1                                                                                               |
|                 | ·                                                                                               |

**Step 9:** Click the plus sign next to **Interfaces** and select **IPsec**. Click **Add** and select **IPsec Tunnel** from the dropdown menu.

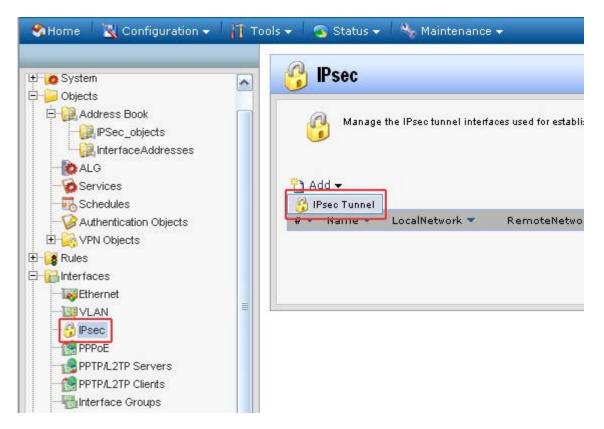

Step 10: Configure the *IPsec Tunnel* as followed:

- **Name:** enter a name as desired (*ipsec\_tunnel* in this example)
- Local Network: lannet
- Remote Network: remote\_net (created in step 5)
- **Remote Endpoint:** remote\_gateway (created in *step 6*)
- Encapsulation Mode: Tunnel
- IKE Algorithms: High
- IKE Life Time: 28800 secs
- IPsec Algorithms: High
- IPsec Life Time: 3600 secs

| General Authenticat | ion Extended Aut      | hentio  | ation (XAuth)    | Routing     | IKE Settings   |
|---------------------|-----------------------|---------|------------------|-------------|----------------|
| General             |                       |         |                  |             |                |
| 0                   | el item is used to de | fine ll | Psec endnoint a  | nd will ann | ear as a lonio |
|                     |                       |         | , see endpoint a | na win app  | cui us u iogio |
| Name:               | ipsec_tunnel          |         |                  |             |                |
| Local Network:      | lannet                | ~       |                  |             |                |
| Remote Network:     | remote_net            | ~       |                  |             |                |
| Remote Endpoint:    | remote_gateway        | ~       |                  |             |                |
| Encapsulation Mode: | Tunnel                | ~       |                  |             |                |
| Algorithms          |                       |         |                  |             |                |
|                     |                       |         |                  |             |                |
| IKE Algorithms:     | High                  | ~       |                  |             |                |
| IKE Life Time       | 28800                 |         | seconds          |             |                |
| IPsec Algorithms:   | High                  | *       |                  |             |                |
| IPsec Life Time     | 3600                  |         | seconds          |             |                |
|                     | Text and and a finite | _       |                  |             |                |

**Step 11:** Click on the **Authentication** tab and select the *pre-shared key* (created in *step 8*) from the **Pre-Shared Key** dropdown menu.

| eneral Authentication                                       | Extended Authentication () | (Auth) Routing IKE Settings Keep | ali |
|-------------------------------------------------------------|----------------------------|----------------------------------|-----|
| Authentication                                              |                            |                                  |     |
| C X.509 Certificate                                         |                            |                                  |     |
| Root Certificate(s):                                        | Available                  | Selected                         |     |
|                                                             | AdminCert                  |                                  |     |
|                                                             |                            | 10 m                             |     |
|                                                             |                            | >>                               |     |
|                                                             |                            |                                  |     |
|                                                             |                            | <<                               |     |
|                                                             |                            |                                  |     |
|                                                             |                            |                                  |     |
| Gateway Certificate:                                        | (None)                     | 1                                |     |
| Identification List:                                        | (None)                     | ,                                |     |
|                                                             |                            |                                  |     |
| Pre-shared Key                                              |                            |                                  |     |
| <ul> <li>Pre-shared Key</li> <li>Pre-shared Key:</li> </ul> | (None)                     |                                  |     |

Step 12: Click on the Routing tab and check the box labeled Dynamically add route to the remote network when a tunnel is established.

| General Authe                                                                                                    | ntication Extended Authentication (XAuth) Routing IKE Settings Keep-alive Advance |
|----------------------------------------------------------------------------------------------------|-----------------------------------------------------------------------------------|
| Automatic Residual de la construcción de la construcción de la cons | outing                                                                            |
| Allow DHC                                                                                                    | P over IPsec from single-host clients                                             |
| Dynamicall                                                                                                    | ly add route to the remote network when a tunnel is established                   |
| -                                                                                                    |                                                                                   |
| Packet Sizes                                                                                                    | \$                                                                                |
| Specify the size a                                                                                                    | at which to fragment plaintext packets (rather than fragmenting IPsec).           |
| Plaintext MTU:                                                                                                    | 1424                                                                              |
|                                                                                                    |                                                                                   |
| 射 IP Addresses                                                                                                    | S                                                                                 |
| IP address to use                                                                                                    | e as source IP of the tunnel                                                      |
| Automatica                                                                                                    | ally pick the address of a local interface that corresponds to the local net      |
|                                                                                                    | drees manually:                                                                   |
| C Specify add                                                                                                    | diess mandany.                                                                    |

Step 13: Click on the Keep-alive tab and select Auto.

Click **OK**.

| General Authentication E          | xtended Authentication (XAuth)                                           | Routing | IKE Settings         | Keep-alive     | Advanced           |
|-----------------------------------|--------------------------------------------------------------------------|---------|----------------------|----------------|--------------------|
| 🕥 Keep-alive                      |                                                                          |         |                      |                |                    |
|                                   | hat an IPsec tunnel stays establis<br>te that this will only work on LAN |         |                      |                |                    |
| establishing it if flecessary. No | te that this win only work on DAN                                        |         | ieis, i.e. voirere t | ne lemote gate | ivvay is a sillyre |
| C Disabled                        |                                                                          |         |                      |                |                    |
| (a) 0                             |                                                                          |         |                      |                |                    |
| Auto     Manually configured IP . | addresses                                                                |         |                      |                |                    |
| 7. Adio                           | addresses<br>(None)                                                      |         |                      |                |                    |
| C Manually configured IP .        |                                                                          |         |                      |                |                    |

**Step 14:** Click the plus sign next to **Rules** and select **IP Rules**. Click **Add** and select **IP Rule Folder**.

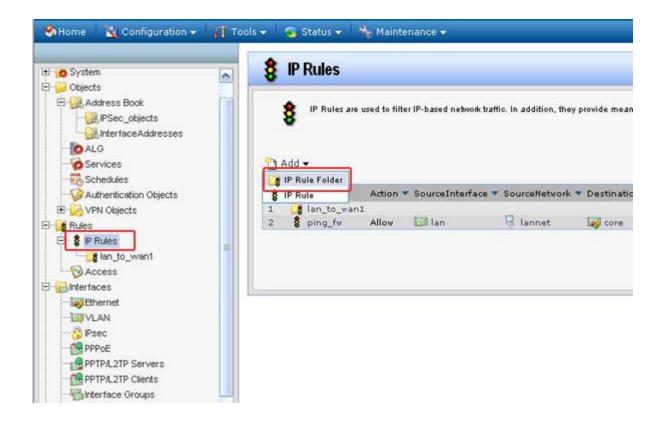

Step 15: Enter a name for the folder and click OK.

| General   |             | <br>ules into logical groups for l | <br>111               |
|-----------|-------------|------------------------------------|-----------------------|
| ame An II |             | ares into region groups for        | and a non-systemetric |
| Comment   | ipsec_rules |                                    |                       |
| Comments: |             |                                    |                       |
|           |             |                                    |                       |

Step 16: Click Add and select IP Rule. Configure the *IP Rule* as followed:

- Name: enter a name as desired
- Action: Allow
- Service: all\_services

- Schedule: None
- Source interface: lan
- Source network: lannet
- **Destination interface:** ipsec\_tunnel (created in *step 10*)
- **Destination network:** remote\_net (created in *step 5*)

Click OK.

| eneral L    | og Settings NAT                        | SAT         | SAT Server Load B      | alancing                                                               |
|-------------|----------------------------------------|-------------|------------------------|------------------------------------------------------------------------|
| General     |                                        | 1           |                        |                                                                        |
| <b>8</b> An | IP rule specifies wh                   | at action t | o perform on network   | traffic that matches the specified filter criteria.                    |
| Name:       | Allow_Standard                         |             |                        |                                                                        |
| Action:     | Allow                                  | ~           |                        |                                                                        |
| Service:    | all_services                           | ~           |                        |                                                                        |
| Schedule:   | (None)                                 | ~           |                        |                                                                        |
| Address     | Filter                                 |             |                        |                                                                        |
|             | cify source interfac<br>rule to match. | e and sour  | ce network, together u | with destination interface and destination network. All parameters hav |
|             | Source                                 |             | Destination            |                                                                        |
| Interface:  | lan                                    | ~           | ipsec_tunnel           | ~                                                                      |
|             |                                        |             |                        |                                                                        |

Step 17: Click Add and select IP Rule. Configure the IP Rule as followed:

- Name: enter a name as desired
- Action: Allow
- **Service:** all\_services
- Schedule: None
- Source interface: ipsec\_tunnel (created in step 10)
- **Source network:** remote\_net (created in *step 5*)
- **Destination interface**: lan
- **Destination network:** lannet

| eneral 🕹 L | og Settings NAT        | SAT          | SAT Server Load Ba      | alancing                                                         |
|------------|------------------------|--------------|-------------------------|------------------------------------------------------------------|
| 1.3        |                        | 1 - man I    |                         |                                                                  |
| General    |                        | -            |                         |                                                                  |
| 🛔 An       | IP rule specifies what | at action to | o perform on network tr | traffic that matches the specified filter criteria.              |
| •          |                        |              |                         |                                                                  |
| Name:      | allow_standard         |              |                         |                                                                  |
| Action:    | Allow                  | ~            |                         |                                                                  |
| Service:   | all_services           | ~            |                         |                                                                  |
| Schedule:  | (None)                 | ~            |                         |                                                                  |
|            | 1                      | -            |                         |                                                                  |
| Address    | Filter                 |              |                         |                                                                  |
|            | cify source interface  | and sour     | ce network, together w  | with destination interface and destination network. All paramete |
| R Spe      | rule to match.         |              |                         |                                                                  |
|            |                        |              | Destination             |                                                                  |
|            | Source                 |              |                         |                                                                  |
|            | Source<br>ipsec_tunnel | ~            | lan                     | ~                                                                |

Step 18: Click Add and select IP Rule. Configure the *IP Rule* as followed:

- Name: enter a name as desired
- Action: Allow
- Service: ping-outboundSchedule: None
- Source interface: lan
- Source network: lannet
- **Destination interface:** ipsec\_tunnel (created in *step 10*)
- **Destination network**: remote\_net (created in *step 5*)

| eneral L  | og Settings NAT        | SAT       | SAT Server Load Ba     | alancing                                    |
|-----------|------------------------|-----------|------------------------|---------------------------------------------|
|           |                        |           |                        |                                             |
| General   |                        |           |                        |                                             |
| 👌 An      | IP rule specifies what | action to | o perform on network t | traffic that matches the specified filter c |
| •         |                        |           |                        |                                             |
| Name:     | Ping_Outbound          |           |                        |                                             |
| Action:   | Allow                  | ~         |                        |                                             |
| Service:  | ping-outbound          | ~         |                        |                                             |
| Schedule: | (None)                 | ~         |                        |                                             |
|           | (none)                 | *         |                        |                                             |
| Address   | Filter                 |           |                        |                                             |
| -         | oite couros intorfaco  | and cour  | oo potwork togothory   | with destination interface and destinatio   |
| Co.       | rule to match.         | anu sour  | ce newook, together o  | with destination intenace and destinatio    |
|           |                        |           | Destination            |                                             |
|           | Source                 |           |                        |                                             |
|           | Source<br>Ian          | ~         | ipsec_tunnel           | *                                           |

Step 19: Click Add and select IP Rule. Configure the *IP Rule* as followed:

- Name: enter a name as desired
- Action: Allow
- **Service:** ping-outbound
- Schedule: None
- Source interface: ipsec\_tunnel (created in step 10)
- **Source network**: remote\_net (created in *step 5*)
- Destination interface: lan
- **Destination network**: lannet

| eneral L      | og Settings NAT                         | SAT        | SAT Server Load      | Balancing                                       |
|---------------|-----------------------------------------|------------|----------------------|-------------------------------------------------|
| General       |                                         |            |                      |                                                 |
| <b>8</b> An I | IP rule specifies what                  | t action t | o perform on netwo   | rk traffic that matches the specified filter cr |
| Name:         | ping _outbound                          |            |                      |                                                 |
| Action:       | Allow                                   | *          |                      |                                                 |
| Service:      | ping-outbound                           | *          |                      |                                                 |
| Schedule:     | (None)                                  | *          |                      |                                                 |
| Address       | Filtor                                  |            |                      |                                                 |
| -             |                                         |            |                      |                                                 |
|               | cify source interface<br>rule to match. | and soul   | rce network, togethe | er with destination interface and destination   |
|               | Source                                  |            | Destination          |                                                 |
| Interface:    | ipsec_tunnel                            | *          | lan                  | *                                               |
|               |                                         |            | lannet               |                                                 |

**Step 20**: Click **Configuration** and select **Save and Activate**. Click **OK** to activate changes.

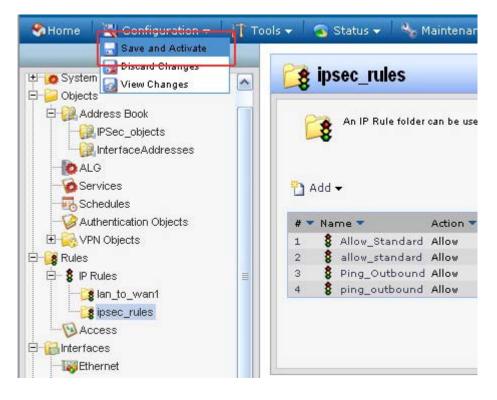

## Configuration of Firewall B

**Step 1:** Open your web browser and type in the IP address of the Firewall (*192.168.1.1* by default). Enter the username (*admin* by default) and password (*admin* by default), and then click **OK**.

Step 2: Click the plus sign next to Objects and select Address Book.

Step 3: Click Add and select Address Folder from the dropdown menu.

| <b>D-Link</b><br>Building Networks for People                                                                                                    |                       |                                              |                                                       |
|----------------------------------------------------------------------------------------------------|-----------------------|----------------------------------------------|-------------------------------------------------------|
| 😵 Home 🛛 🔣 Configuration 👻 👖 Too                                                                                                    | ls 👻 🔄 Status 👻 🍓 Mai | ntenance 👻                                   |                                                       |
| DFL-800<br>DFL-800<br>Dobjects<br>Dobjects | Address Book co       | ntains symbolic na<br>Address 💌<br>0.0.0.0/0 | ames for various types of addre<br>User Auth Groups 💌 |

**Step 4:** Enter a name for the folder and click **OK**.

| General   | address folder ca | in be used to | group related a | address objects | for better overview | C. |  |
|-----------|-------------------|---------------|-----------------|-----------------|---------------------|----|--|
| Name      | IPSec_objec       | te            |                 |                 |                     |    |  |
| Comment   |                   |               |                 |                 |                     |    |  |
| Comments: |                   |               |                 |                 |                     |    |  |
|           |                   |               |                 |                 |                     |    |  |

**Step 5:** Click **Add** and select **IP address** from the dropdown menu and configure as followed:

- **Name:** enter a name as desired (*remote\_net* in this example)
- **IP Address:** enter the remote subnet of the remote firewall (*192.168.1.0/24* in this example)

Click OK.

|                                                 | stration of the state of the                    |             |                        |                        |                   |
|-------------------------------------------------|-------------------------------------------------|-------------|------------------------|------------------------|-------------------|
| General                                         |                                                 |             |                        |                        |                   |
| Name:<br>IP Address:<br>*172.16.25.1<br>Comment | remote_net<br>192.168.1.0/24<br>0-172.18.25.50* | e.g: "172.1 | 6.50.8", "192.168.30.7 | , 192.168.30.11*, *192 | . 168.7.0/24° and |
| Comments:                                       | -                                               |             |                        |                        |                   |

**Step 6:** Click **Add** and select IP address from the dropdown menu and configure as followed:

- **Name:** enter a name as desired (*remote\_gateway* in this example)
- **IP Address:** enter the gateway of the remote location

Click OK.

| General                              |                                                       |                                                                         | 5 |
|--------------------------------------|-------------------------------------------------------|-------------------------------------------------------------------------|---|
| Name:<br>IP Address:<br>*172.16.25.1 | remote_gateway<br>172.140.140.140<br>10-172.18.25.50* | e.g: "172.16.50.8", "192.168.30.7, 192.168.30.11", "192.168.7.0/24" and |   |
|                                      | -                                                     |                                                                         |   |

**Step 7:** Click on **Authentication Objects**, click on **Add** and select **Pre-shared key** from the dropdown menu to add a *Pre-shared key*.

| SHome 📉 Configuration 👻 👬 To                                                                                                    | ools 👻 💊 Status 👻 🔩 Ma | aintenance 🔫                                                                   |
|----------------------------------------------------------------------------------------------------|------------------------|--------------------------------------------------------------------------------|
| DFL-800<br>DFL-800<br>DFL-800<br>Defects<br>Dobjects<br>Dobjects<br>Defects<br>Defects<br>D | Authentication         | Objects<br>nodify Pre-Shared Keys and Certificates.<br>AuthType<br>Certificate |

**Step 8:** Configure the *Pre-shared key* as followed:

• Name: enter a name as desired (IPSec\_psk in this example)

Passphrase

- Shared Secret: enter a desired key
- Confirm Secret: re-enter the key

Click OK.

| eneral                                                 |                                                                                                  |
|--------------------------------------------------------|--------------------------------------------------------------------------------------------------|
| PSK (Pre-Sha                                           | ared Key) authentication is based on a shared secret that is known only by the parties involved. |
| me: IPSec                                              | _psk                                                                                             |
| hared Secret                                           |                                                                                                  |
| andred Secret                                          |                                                                                                  |
|                                                        |                                                                                                  |
| Passphrase                                             |                                                                                                  |
| <ul> <li>Passphrase</li> <li>Shared Secret:</li> </ul> |                                                                                                  |
|                                                        | •••••                                                                                            |
| Shared Secret:                                         |                                                                                                  |
| Shared Secret:                                         | •••••                                                                                            |
| Shared Secret:<br>Confirm Secret:                      | •••••                                                                                            |

**Step 9:** Click the plus sign next to **Interfaces** and select **IPsec**. Click **Add** and select **IPsec Tunnel** from the dropdown menu.

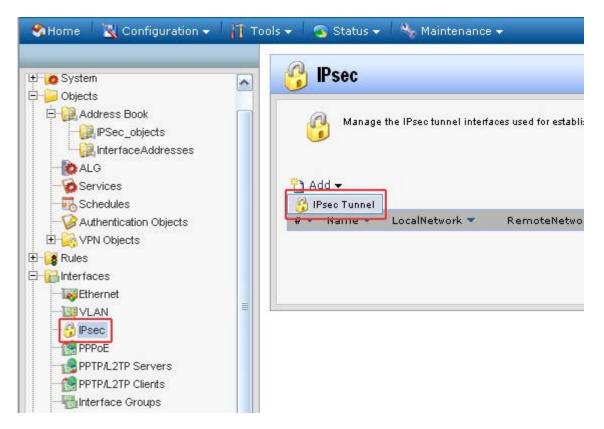

Step 10: Configure the *IPsec Tunnel* as followed:

- **Name:** enter a name as desired (*ipsec\_tunnel* in this example)
- Local Network: lannet
- Remote Network: remote\_net (created in step 5)
- **Remote Endpoint:** remote\_gateway (created in *step 6*)
- Encapsulation Mode: Tunnel
- IKE Algorithms: High
- IKE Life Time: 28800 secs
- IPsec Algorithms: High
- IPsec Life Time: 3600 secs

| General Authenticat | ion Extended Aut           | hentio  | ation (XAuth)    | Routing     | IKE Settings   |
|---------------------|----------------------------|---------|------------------|-------------|----------------|
| General             |                            |         |                  |             |                |
| 0                   | el item is used to de      | fine ll | Psec endnoint a  | nd will ann | ear as a lonio |
|                     |                            |         | , see endpoint a | na win app  | cui us u iogio |
| Name:               | ipsec_tunnel               |         |                  |             |                |
| Local Network:      | lannet                     | ~       |                  |             |                |
| Remote Network:     | remote_net                 | ~       |                  |             |                |
| Remote Endpoint:    | remote_gateway             | ~       |                  |             |                |
| Encapsulation Mode: | Tunnel                     | ~       |                  |             |                |
| Algorithms          |                            |         |                  |             |                |
|                     |                            |         |                  |             |                |
| IKE Algorithms:     | High                       | ~       |                  |             |                |
| IKE Life Time       | 28800                      |         | seconds          |             |                |
| IPsec Algorithms:   | High                       | *       |                  |             |                |
| IPsec Life Time     | 3600                       |         | seconds          |             |                |
|                     | Text and and a first state | _       |                  |             |                |

**Step 11:** Click on the **Authentication** tab and select the *pre-shared key* (created in *step 8*) from the **Pre-Shared Key** dropdown menu.

| eneral Authentication                                       | Extended Authentication () | (Auth) Routing IKE Settings Keep | ali |
|-------------------------------------------------------------|----------------------------|----------------------------------|-----|
| Authentication                                              |                            |                                  |     |
| C X.509 Certificate                                         |                            |                                  |     |
| Root Certificate(s):                                        | Available                  | Selected                         |     |
|                                                             | AdminCert                  |                                  |     |
|                                                             |                            | 10 m                             |     |
|                                                             |                            | >>                               |     |
|                                                             |                            |                                  |     |
|                                                             |                            | <<                               |     |
|                                                             |                            |                                  |     |
|                                                             |                            |                                  |     |
| Gateway Certificate:                                        | (None)                     | 1                                |     |
| Identification List:                                        | (None)                     | ,                                |     |
|                                                             |                            |                                  |     |
| Pre-shared Key                                              |                            |                                  |     |
| <ul> <li>Pre-shared Key</li> <li>Pre-shared Key:</li> </ul> | (None)                     |                                  |     |

Step 12: Click on the Routing tab and check the box labeled Dynamically add route to the remote network when a tunnel is established.

| General Authe                                                                                                    | ntication Extended Authentication (XAuth) Routing IKE Settings Keep-alive Advance |
|----------------------------------------------------------------------------------------------------|-----------------------------------------------------------------------------------|
| Automatic Residual de la construcción de la construcción de la cons | outing                                                                            |
| Allow DHC                                                                                                    | P over IPsec from single-host clients                                             |
| Dynamicall                                                                                                    | ly add route to the remote network when a tunnel is established                   |
| -                                                                                                    |                                                                                   |
| Packet Sizes                                                                                                    | \$                                                                                |
| Specify the size a                                                                                                    | at which to fragment plaintext packets (rather than fragmenting IPsec).           |
| Plaintext MTU:                                                                                                    | 1424                                                                              |
|                                                                                                    |                                                                                   |
| 射 IP Addresses                                                                                                    | S                                                                                 |
| IP address to use                                                                                                    | e as source IP of the tunnel                                                      |
| Automatica                                                                                                    | ally pick the address of a local interface that corresponds to the local net      |
|                                                                                                    | drees manually:                                                                   |
| C Specify add                                                                                                    | diess mandany.                                                                    |

Step 13: Click on the Keep-alive tab and select Auto.

Click **OK**.

| General Authentication E          | xtended Authentication (XAuth)                                           | Routing | IKE Settings         | Keep-alive     | Advanced           |
|-----------------------------------|--------------------------------------------------------------------------|---------|----------------------|----------------|--------------------|
| 🕥 Keep-alive                      |                                                                          |         |                      |                |                    |
|                                   | hat an IPsec tunnel stays establis<br>te that this will only work on LAN |         |                      |                |                    |
| establishing it if flecessary. No | te that this win only work on DAN                                        |         | ieis, i.e. voirere t | ne lemote gate | ivvay is a sillyre |
| C Disabled                        |                                                                          |         |                      |                |                    |
| (a) 0                             |                                                                          |         |                      |                |                    |
| Auto     Manually configured IP . | addresses                                                                |         |                      |                |                    |
| 7. Adio                           | addresses<br>(None)                                                      |         |                      |                |                    |
| C Manually configured IP .        |                                                                          |         |                      |                |                    |

**Step 14:** Click the plus sign next to **Rules** and select **IP Rules**. Click **Add** and select **IP Rule Folder**.

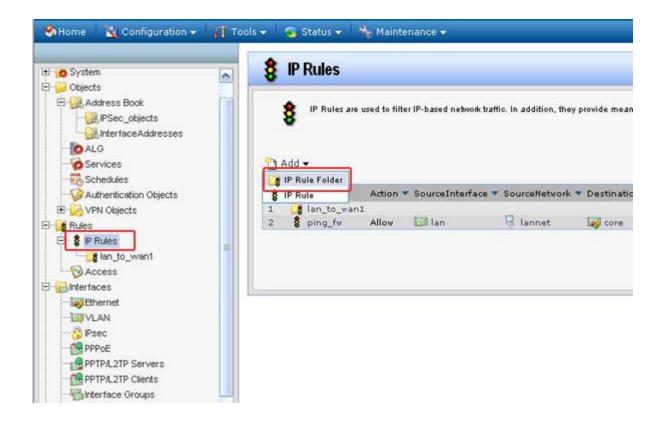

Step 15: Enter a name for the folder and click OK.

| General   |             | <br>ules into logical groups for I |                            |
|-----------|-------------|------------------------------------|----------------------------|
| ame An II |             |                                    | and an an age and a second |
| Comment   | ipsec_rules |                                    |                            |
| Comments: |             |                                    |                            |
|           |             |                                    |                            |

Step 16: Click Add and select IP Rule. Configure the *IP Rule* as followed:

- Name: enter a name as desired
- Action: Allow
- Service: all\_services

- Schedule: None
- Source interface: lan
- Source network: lannet
- **Destination interface:** ipsec\_tunnel (created in *step 10*)
- **Destination network:** remote\_net (created in *step 5*)

Click OK.

| eneral L    | og Settings NAT                        | SAT         | SAT Server Load B      | lalancing                                                              |
|-------------|----------------------------------------|-------------|------------------------|------------------------------------------------------------------------|
| General     |                                        | 1           |                        |                                                                        |
| <b>8</b> An | IP rule specifies wh                   | at action t | o perform on network   | traffic that matches the specified filter criteria.                    |
| Name:       | Allow_Standard                         |             |                        |                                                                        |
| Action:     | Allow                                  | ~           |                        |                                                                        |
| Service:    | all_services                           | ~           |                        |                                                                        |
| Schedule:   | (None)                                 | *           |                        |                                                                        |
| Address     | Filter                                 |             |                        |                                                                        |
|             | cify source interfac<br>rule to match. | e and sour  | ce network, together u | with destination interface and destination network. All parameters hav |
|             | Source                                 |             | Destination            |                                                                        |
| Interface:  | lan                                    | ~           | ipsec_tunnel           | ~                                                                      |
|             |                                        |             |                        |                                                                        |

Step 17: Click Add and select IP Rule. Configure the IP Rule as followed:

- Name: enter a name as desired
- Action: Allow
- **Service:** all\_services
- Schedule: None
- Source interface: ipsec\_tunnel (created in step 10)
- **Source network**: remote\_net (created in *step 5*)
- **Destination interface**: lan
- **Destination network:** lannet

| eneral 🕹 L | og Settings NAT       | SAT          | SAT Server Load Ba     | alancing                                                      |
|------------|-----------------------|--------------|------------------------|---------------------------------------------------------------|
| 13 13      |                       |              |                        |                                                               |
| General    | _                     |              |                        |                                                               |
| 🛔 An       | IP rule specifies wha | at action to | o perform on network t | traffic that matches the specified filter criteria.           |
| •          |                       |              |                        |                                                               |
| Name:      | allow_standard        |              |                        |                                                               |
| Action:    | Allow                 | *            |                        |                                                               |
| Service:   | all_services          | ~            |                        |                                                               |
| Schedule:  | (None)                | ~            |                        |                                                               |
|            | )h:                   | -            |                        |                                                               |
| Address    | Filter                |              |                        |                                                               |
| Spe        |                       | and sour     | ce network, together v | with destination interface and destination network. All param |
|            | rule to match.        |              |                        |                                                               |
| the        | Source                |              | Destination            |                                                               |
| the        | Source                | 1            | lan                    | *                                                             |
| Interface: | ipsec_tunnel          | ~            |                        |                                                               |

Step 18: Click Add and select IP Rule. Configure the *IP Rule* as followed:

- Name: enter a name as desired
- Action: Allow
- Service: ping-outboundSchedule: None
- Source interface: lan
- Source network: lannet
- **Destination interface:** ipsec\_tunnel (created in *step 10*)
- **Destination network**: remote\_net (created in *step 5*)

| eneral L  | og Settings NAT        | SAT       | SAT Server Load Ba     | alancing                                    |
|-----------|------------------------|-----------|------------------------|---------------------------------------------|
|           |                        |           |                        |                                             |
| General   |                        |           |                        |                                             |
| 👌 An      | IP rule specifies what | action to | o perform on network t | traffic that matches the specified filter c |
| •         |                        |           |                        |                                             |
| Name:     | Ping_Outbound          |           |                        |                                             |
| Action:   | Allow                  | ~         |                        |                                             |
| Service:  | ping-outbound          | ~         |                        |                                             |
| Schedule: | (None)                 | ~         |                        |                                             |
|           | (none)                 | *         |                        |                                             |
| Address   | Filter                 |           |                        |                                             |
| -         | oite couros intorfaco  | and cour  | oo potwork togothory   | with destination interface and destinatio   |
| Co.       | rule to match.         | anu sour  | ce newook, together o  | with destination intenace and destination   |
|           |                        |           | Destination            |                                             |
|           | Source                 |           |                        |                                             |
|           | Source<br>Ian          | ~         | ipsec_tunnel           | *                                           |

Step 19: Click Add and select IP Rule. Configure the *IP Rule* as followed:

- Name: enter a name as desired
- Action: Allow
- **Service:** ping-outbound
- Schedule: None
- Source interface: ipsec\_tunnel (created in step 10)
- **Source network**: remote\_net (created in *step 5*)
- Destination interface: lan
- **Destination network**: lannet

| eneral L   | og Settings NAT        | SAT        | SAT Server Load     | Balancing                                       |
|------------|------------------------|------------|---------------------|-------------------------------------------------|
| General    |                        |            |                     |                                                 |
| 8 An 1     | IP rule specifies what | t action t | o perform on networ | rk traffic that matches the specified filter cr |
| Name:      | ping _outbound         |            |                     |                                                 |
| Action:    | Allow                  | *          |                     |                                                 |
| Service:   | ping-outbound          | *          |                     |                                                 |
| Schedule:  | (None)                 | *          |                     |                                                 |
| Address    | Filter                 |            |                     |                                                 |
| -          |                        |            |                     |                                                 |
|            | rule to match.         | and soul   | ce newook, togethe  | er with destination interface and destination   |
|            | Source                 |            | Destination         |                                                 |
| Interface: | ipsec_tunnel           | *          | lan                 | *                                               |
|            |                        |            | lannet              |                                                 |

**Step 20**: Click **Configuration** and select **Save and Activate**. Click **OK** to activate changes.

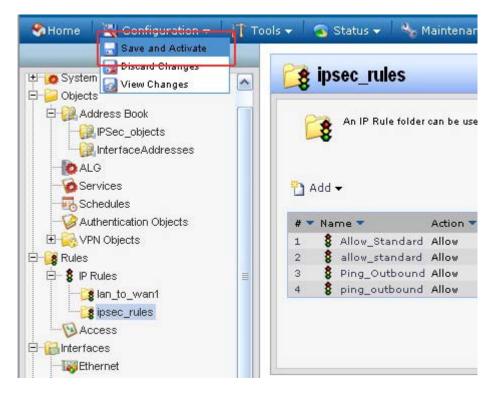